*Formazione esami scritti online*

l

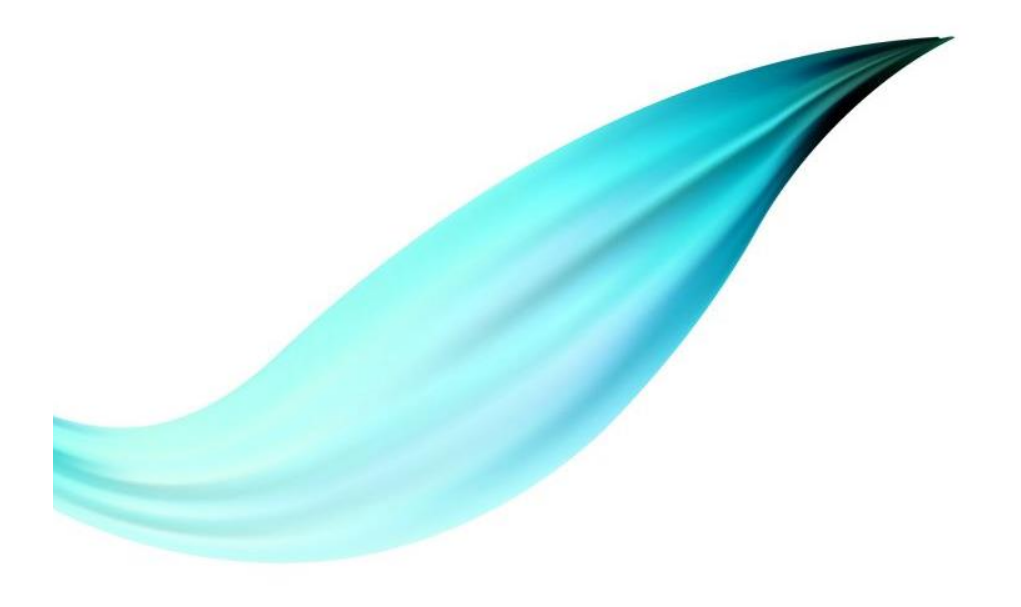

# *Moodle*

# *Lockdown Browser*

*Respondus monitor*

◦ **Piattaforma di Elearning**

◦ **Moodle plugin per il Proctoring**

◦ **Moodle plugin per il Monitoraggio**

![](_page_2_Picture_1.jpeg)

# Elearning LaB

![](_page_2_Figure_6.jpeg)

### *NUOVA PIATTAFORMA MOODLE DI ATENEO*

*TEST: <https://elearning.lab.uniparthenope.it/> Production:<https://elearning.uniparthenope.it/>*

*Questa piattaforma non sostituisce al momento quella esistente ma lo farà in futuro*

![](_page_3_Picture_3.jpeg)

*Teacher perspective*

![](_page_4_Picture_1.jpeg)

![](_page_5_Picture_61.jpeg)

## *Home del sito di Moodle*

◦ Nella zona centrale trovate tutti i corsi organizzati per Scuole e CdL

◦ Seguita dalla sezione "I miei corsi"

◦ In qualità di docente, potete selezionare un corso a voi assegnato

◦ NB. Nel caso in cui risultasse mancante un corso di cui voi risultate essere il docente si prega di inviare una segnalazione a:

◦ XXXXXXXXXXXXXXXX

![](_page_6_Picture_69.jpeg)

## *Home page del corso*

◦ Rappresenta la classica pagina del corso Moodle

◦ Al fine di poter effettuare delle modifiche a tale pagina come ad esempio: Cambiare nome ad un argomento; Aggiungere contenuto; etc. bisogna cliccare sul simbolo dell' "ingranaggio" e quindi su "Attiva modifica"

![](_page_7_Figure_0.jpeg)

# *Schermata Modifica*

Dopo aver abilitato la modifica si ha la possibilità di:

- Cambiare nome ad un argomento
- Eliminare un argomento
- Aggiungere un'attività o una risorsa ad un argomento
- Aggiungere un argomento
- Nelle prossime slide vedremo come aggiungere un esame
- L'organizzazione dei contenuti del corso e a completa discrezione del docente e non necessaria in questa prima fase

![](_page_8_Picture_21.jpeg)

# *Creazione esame scritto*

Modifichiamo il nome di un Argomento in "Esami"

Quindi clicchiamo su "Aggiungi una attività o una risorsa"

### Aggiungi una attività o una risorsa

![](_page_9_Figure_1.jpeg)

Il modulo di attività quiz consente al docente di creare questionari con diversi tipi di domande: scelta multipla, vero/falso, corrispondenza, risposta breve, calcolata, eccetera.

 $\times$ 

Il docente può impostare il quiz affinché sia possibile tentarlo più volte con l'ordine delle domande cambiato casualmente o con domande pescate casualmente ad ogni nuovo tentativo. E' anche possibile impostare un tempo massimo di svolgimento.

Ogni tentativo viene valutato automaticamente (ad eccezione delle domande componimento) e la valutazione viene memorizzata nel registro valutatore. Il docente può decidere quando e come far vedere agli studenti le risposte esatte, i feedback ed eventuali suggerimenti.

### E' possibile usare il quiz per:

· esami dei corsi

Aggiungi Annulla

# *Aggiunta Risorsa Quiz*

Dalla scherma "Aggiungi una attività o una risorsa" è possibile aggiungere diverse attività, quella di nostro interesse per la creazione dell'esame scritto è "Quiz"

Selezionarla e premere Aggiungi

![](_page_10_Picture_104.jpeg)

# *Schermata Quiz*

- In tale schermata è possibile definire tutte le proprietà del quiz
- Nome usare un nome rappresentativo dell'esame
- Descrizione
- Durata
	- Apertura e Chiusura indicano l'intervallo temporale entro il quale l'esame potrà essere sostenuto (si consiglia di aggiungere 5 minuti alla durata prevista per permettere allo studente la fase di setup che vedremo dopo)
- Valutazione
	- È possibile indicare la soglia di sufficienza ed il numero di tentativi permessi
	- Il campo sufficienza può essere lasciato vuoto
	- Quello tentativi permessi va impostato ad 1

### Comportamento domanda

Comportamento della domanda e

 $\bullet$ 

Alternative in ordine casuale

![](_page_11_Picture_186.jpeg)

### Visualizza più elementi...

### Opzioni di revisione o

Durante il tentativo

- $\blacksquare$  Il tentativo  $\Omega$
- Se corretto ?
- Punteggio  $\bullet$
- $\blacksquare$  Feedback specifico  $\Omega$
- $\blacksquare$  Feedback generale  $\Omega$
- Risposta corretta <sup>O</sup>
- $\blacksquare$  Feedback complessivo  $\Omega$

### Dopo che il quiz è stato chiuso

- $\Box$  Il tentativo
- Se corretto
- Punteggio
- Feedback specifico
- Feedback generale
- Risposta corretta
- Feedback complessivo

Subito dopo il tentativo  $\Box$  Il tentativo ■ Se corretto ■ Punteggio ■ Feedback specifico ■ Feedback generale Risposta corretta Feedback complessivo  $\div$ 

Dopo, mentre il quiz è ancora aperto  $\Box$  Il tentativo ■ Se corretto  $\Box$  Punteggio ■ Feedback specifico ■ Feedback generale Risposta corretta □ Feedback complessivo

# *Schermata Quiz*

- Alternative in ordine casuale permette di cambiare l'ordine delle alternative delle domande a risposta multipla
- Comportamento della domanda – Feedback differito evita di dare un feedback allo studente sul fatto che una domanda sia corretta o meno
- Opzioni di revisione permette di specificare quando e se dare un feedback allo studente circa il risultato del suo compito. Per l'esame da remoto sono suggeriti i settaggi in figura.

![](_page_12_Picture_146.jpeg)

- Feedback specifico
- Feedback generale
- Risposta corretta
- Feedback complessivo

### ▶ Aspetto

▼ Ulteriori restrizioni sui tentativi

 $\bullet$ 

Password d'accesso

Click per inserire testo  $\triangle$ 

- Visualizza più elementi...
- ▶ Feedback complessivo ●
- Impostazioni comuni
- Condizioni per l'accesso
- Completamento attività

 $\triangleright$  Tag

Competenze

Salva e torna al corso Salva e visualizza

Annulla

*Schermata Quiz*

- Sono disponibili tante altre opzioni non strettamente necessarie
- Tra queste si evidenzia la possibilità di associare una password all'esame
- Tale password se creata permetterà l'accesso all'esame ai soli studenti in suo possesso che ad esempio saranno solo quelli prenotati (è responsabilità del docente la comunicazione della password ai prenotati)
- **La piattaforma non gestisce in alcun modo la prenotazione degli esami, ne può sapere se uno studente è prenotato o meno.**

### Corso prova

Dashboard / I miei corsi / Corso prova / Esami / Esame 6 CFU del 15/04/2020

![](_page_13_Figure_2.jpeg)

# *Riepilogo Esame*

- A questo punto bisogna associare le domande al quiz
- Le domande possono essere inserite in un archivio e poi essere associate all'esame
- In questo modo una volta creato l'archivio non sarà più necessario aggiungere ogni volta tutte le domande ma potranno essere aggiunte ad esempio solo un numero limitato in modo tale da arricchirlo sempre più
- Per far ciò cliccare sull'ingranaggio e selezionare "Deposito delle domande"

# Corso prova

Dashboard / I miei corsi / Corso prova / Esami / Esame 6 CFU del 15/04/2020 / Deposito delle domande / [

Domande

Categorie Importa

### Deposito delle domande

Scegli una categoria:

Default per Corso prova

Esporta

 $\Rightarrow$ 

La categoria default per le domande condivise nel contesto 'Corso prova'.

No tag filters applied

Filtra per tag...

V

□ Visualizza il corpo del testo della domanda

### Opzioni di ricerca ▼

- Visualizza anche le domande presenti nelle sotto categorie
- □ Visualizza anche le domande vecchie

Crea una nuova domanda...

# *Deposito delle domande*

- Le domande possono essere raggruppate sia in categorie separate sia in un'unica categoria
- In queste slide vedremo la possibilità di aggiungere le domande in diverse categorie
- Per inserire le domande tutte in una stessa categoria si può cliccare direttamente su "Crea una nuova domanda" e ignorare le due slide successive.

![](_page_15_Picture_74.jpeg)

### *Inserimento categorie*

- Andare in Categorie e scorrere in fondo alla pagina
- Quindi aggiungere la categoria desiderata come ad esempio "Domande da 3 punti"
- Volendo si può aggiungere anche una descrizione della categoria
- Quindi cliccare su aggiungi categoria
- Ripete per tutte le categorie desiderate
- PS. Le categorie posso essere anche innestate cambiando la "Categoria Genitore"

![](_page_16_Picture_0.jpeg)

Categorie Importa

### Modifica categorie<sup>o</sup>

### Categorie di domande per 'Quiz: Esame 6 CFU del 15/04/2020'

Esporta

• Default per Esame 6 CFU del 15/04/2020 (0) La categoria default per le domande condivise nel contesto 'Esame 6 CFU del 15/04/2020'. 舂

### Categorie di domande per 'Corso: Corso prova'

- Default per Corso prova (0) La categoria default per le domande condivise nel contesto 'Corso prova'. O
	- <sup>o</sup> Domande da 3 punti (2) Domande con un punteggio di 3 punti

 $\circ$  Domande da 4 punti (2) Domande da 4 punti

<sup>o</sup> Domande da 6 punti (2) Domande sull'argomento 2

### m

*Categorie*

- Una volta definite le categorie esse saranno riportate come in figura
- A questo punto non ci resta che inserire le domande
- Quindi ritorniamo su "Domande" e clicchiamo su "Crea una nuova domanda"

### Scegli un tipo di domanda da aggiungere

![](_page_17_Figure_1.jpeg)

 $\times$ 

# *Tipo di domande*

- Moodle offre molti tipi di domande
- In queste slide vedremo solo:
	- Risposta Multipla
	- Risposta Componimento
- Selezionando una tipologia di domanda verrà presentata una descrizione della stessa nel riquadro a destra

![](_page_18_Picture_93.jpeg)

# *Domanda a risposta multipla*

- Definire la categoria a cui associare la domanda (oppure lasciare quella di default se non si sono definite le categorie)
- Associare un nome alla domanda
- Definire il testo della domanda
- Definire il punteggio da associare alla domanda

![](_page_19_Picture_169.jpeg)

# *Domanda a risposta multipla*

- Selezionare il numero di alternative corrette
- Compilare solo il numero di alternative che si vogliono fornire allo student
- Per ogni alternativa definire il testo e la valutazione
- La valutazione può essere sia positive sia negative (penalità)
- Quindi nel caso in figura
	- l'alternativa 1 vale il 100% del punteggio
	- La 2 vale una penalità del 5%
	- La 3 vale 0.
- Una volta terminato l'editing della domanda cliccare su "Salva modifiche"
- Ripetere il procedimento per tutte le domande che si vuole

![](_page_20_Picture_109.jpeg)

ℯ

ℯ

Gli allegati sono facoltativi  $\hat{\bullet}$ 

Tipi di file accettati

Seleziona Nessuna selezione

Allegati richiesti

Tipi di file accettati

*Componimento* ◦ Permette di creare una domanda a risposta aperta ◦ Definire la categoria ◦ Nome della domanda ◦ Testo della domanda ◦ Punteggio ◦ Formato risposta (Editor HTML permette di inserire testo formattato) ◦ Numero di linee max ◦ Gli allegati in un esame da remoto non sono consentiti. ◦ Una volta terminato l'editing della domanda cliccare su "Salva modifiche"

*Domanda* 

◦ Ripetere il procedimento per tutte le domande che si vuole

![](_page_21_Figure_0.jpeg)

# *Deposito domande*

- Una volta creato il deposito delle domande è possible:
- Visualizzare le domande per categoria
- Modificare una domanda
- Duplicarla
- Vederne un'anteprima
- Eliminarla, etc.

![](_page_22_Figure_0.jpeg)

*Riepilogo Esame*

- Una volta definito un deposito di domande è possibile aggiungere al quiz
- Per far ciò tornare alla pagina del quiz o mediante il menu a SX o mendiate il path evidenziato in figura
- Quindi cliccare su modifica quiz

### Corso prova Dashboard / I miei corsi / Corso prova / Esami / Esame 6 CFU del 15/04/2020 / Modifica quiz *Aggiunta*  Modifica quiz: Esame 6 CFU del 15/04/2020o Voto massimo | 10,00 Salva Domande: 0 | Il quiz è chiuso (apre il 15/04/2020 19:00) *domande al quiz* Totale punti: 0,00 Rimpagina Seleziona più elementi ◦ Cliccare sul pulsante aggiungi Ordinamento casuale @ Aggiungi ◦ Vengono presentate tre alternative  $+$  una domanda ◦ "Una domanda" permette di inserire una nuova domanda + dal deposito domande ◦ "Dal deposito domande" permette di  $+$  una domanda casuale selezionare una o più domande dal deposito ◦ "Una domanda casuale" permette di Nuova domanda Dal Deposito domande Una domanda casualeinserire una o più domande in modo casuale dal deposito. La domanda sarà diversa per ogni studente Scegli un tipo di domanda da aggiungere Aggiungi una domanda casuale alla fine  $\mathbf{x}$ Aggiungi dal deposito delle domande alla fine pertanto è necessario che tutte le domande scelte in modo casuale **DOMANDE** Scegli un tipo di domanda per abbiano la stessa difficolta quindi Categoria esistente Nuova categoria Scegli una categoria: Default per Corso prova  $\div$  $\circ$   $\mathbf{:=}$  Risposta multipla vederne la descrizione appartengano ad un stessa categoria La categoria default per le domande condivise nel contesto 'Corso prova'. Categoria di punteggio. ● •• Vero/Falso Domande da 3 punti (2)  $\Rightarrow$ No tag filters applied Corrispondenza Includi anche le domande presenti nelle sotto categorie ◦ Tutte queste opzioni possono essere Risposta breve Filtra per tag...  $\overline{\mathbf{v}}$ ripetute fino a completare in numero di ◎ <del>□</del> Numerica Tag Qualsiasi tag domande ritenute necessarie per ○ **■** Componimento Opzioni di ricerca -Visualizza anche le domande presenti nelle sotto categorie Cerca v  $\bigcirc$   $\frac{2*2}{*2}$  Calcolata l'esame  $\frac{2\pi}{3}$  Calcolata Visualizza anche le domande vecchie Numero di domande semplice  $1 +$  $\blacksquare$ T<sup> $\blacktriangle$ </sup> Domanda casuali ◦ L'opzione ordinamento casuale Corrispondenze <sup>2</sup> con domande a<br>Risposta breve + III Domanda Scrivere il teorema di Pitagora? Questions matching this filter: 2 permette di ordinare in modo casuale le + DE Domanda Descrive la legge di Ohm. casuale  $\vert$  1  $\vert$   $>$ domande del quiz + ■ ■ Domanda Descrivere l'attacco di phishing  $\begin{tabular}{ll} \hline \multicolumn{3}{c}{\textbf{0}} & \multicolumn{3}{c}{\textbf{ii}} & \multicolumn{3}{c}{\textbf{Risposte}}\\ \hline \multicolumn{3}{c}{\textbf{ii}} & \multicolumn{3}{c}{\textbf{inglobate}} & \multicolumn{3}{c}{\textbf{(Cioze)}}\\ \hline \end{tabular}$ + DE Domanda Considerato il periodo attuale è possibile uscire di casa? : Domanda + = : Domanda Qual è il software usato in ateneo per le lezioni da remoto Annulla **i** Domanda  $\blacklozenge$   $\equiv$  **Domanda** Come si chiama il presidente del consiglio dei ministri? Aggiungi al quiz le domande selezionate Aggiungi domanda casuale Annulla

![](_page_24_Figure_0.jpeg)

# *Quiz con domande*

- Una volta inserite le domande il quiz assume questo aspetto
- Per le domande prese in modo casuale il punteggio è posto ad 1 in quanto non è noto a priori la domanda che verrà selezionata. Tale punteggio volendo può essere sovrascritto con quello corretto
- Impostando un "Voto massimo" esempio 30 e cliccando su "Salva" è possibile normalizzare il risultato dell'esame.
- Tornando sul nome dell'esame è possibile avere un'anteprima dello stesso

![](_page_25_Picture_93.jpeg)

## *Abilitare la dashboard di Respondus*

o.

Modifica \*

Modifica **\*** 

Modifica \*

Modifica  $\blacktriangledown$ 

Modifica \*

a attività o una risorsa

a attività o una risorsa

a attività o una risorsa

a attività o una risorsa

a attività o una risorsa Aggiungi argomento

 $1$ odifica  $\bullet$  &

- Tornare sulla home page del corso e con le modifiche attive cliccare sul pulsante "Aggiungi blocco" e selezionare "Respondus LockDown Browser"
- NB: questa operazione va effettuata solo al primo esame, per i successivi la dashboard sarà già abilitata.

![](_page_26_Picture_0.jpeg)

## *Dashboard Respondus*

- Il collegamento alla dashboard Respondus sarà posto il alto a Dx
- Cliccando sul link Dashboard… si avrà accesso alla Dashboard
- La prima schermata visualizzerà una serie di risorse di traning (è possibile nascondere tale schermata cliccando su "Don't show this page again")
- Cliccando su "Continue …" si accederà alla dashboard vera e propria

![](_page_27_Picture_72.jpeg)

- Riporta TUTTI gli esami del corso
- Per ogni esame evidenzia se i componenti LockDown Browser e Respondus Monitor sono abilitati o meno
- Per poter abilitare tali componenti per un particolare esame cliccare sul segno di spunta vicino al nome dell'esame e selezionare "Settings"
- Dopo questa operazione si aprirà un sottomenù che permetterà di abilitare Respondus LockDown Browser selezionando l'opzione "Require Respondus …"

 $\blacktriangleright$  Esame 6 CFU del 15/04/2020

### LockDown Browser Settings

- O Don't require Respondus LockDown Browser for this exam
- <sup>®</sup> Require Respondus LockDown Browser for this exam
- □ Advanced Settings
	- Lock students into the browser until exam is completed [explain]
	- Allow students to take this exam with an iPad (using the "LockDown Browser" app from the Apple App Store) [explain]
	- Allow access to specific external web domains [explain]
	- Enable Calculator on the toolbar [explain]
	- Enable Printing from the toolbar [explain]

### Monitor Webcam Settings

- © Don't require Respondus Monitor for this exam
- Require Respondus Monitor for this exam
- Either Respondus Monitor or a proctored lab can be used to take this exam

### Save + Close

Cancel

Permette di aggiungere indirizzi web che possono essere acceduti durante l'esame

- LockDown Browser® è un browser personalizzato che blocca l'ambiente di test all'interno di un sistema di elearning e quindi nel nostro caso Moodle.
- Cliccando su "Advanced Settings" saranno proposti dei settaggi aggiuntivi che possono essere lasciati disabilitati
- Cliccando su "Require Respondus Monitor" si abiliterà il componente di monitoraggio
- **NB. Entrambi i componenti vanno abilitati per esami da remoto**

![](_page_28_Picture_22.jpeg)

### $\blacktriangleright$  Esame 6 CFU del 15/04/2020

 $Q_{MO}$ 

### **A** LockDown Browser Settings

- O Don't require Respondus LockDown Browser for this exam
- Require Respondus LockDown Browser for this exam

### **About Respondus Monitor**

- Respondus Monitor is an add-on feature for LockDown Browser for non-proctored exams
- Respondus Monitor uses a webcam to record student exam sessions, and acts as a powerful  $\bullet$ deterrent to cheating
- It flags suspicious behavior and uses advanced data analysis to determine which exam sessions require the greatest level of attention by instructors
- If you are interested in using Respondus Monitor, please contact your learning system administrator. (Not sure who to contact? Email Respondus at monitor@respondus.com and we'll connect you with your institution's Respondus License Administrator, or answer any questions you might have.)
- Additional information and free instructor resources are available at www.respondus.com/monitor.

Don't show this message again

**Continue to Respondus Monitor >>** 

Webcam Check Preview

Additional Instructions Draview Edit Text

 $\boldsymbol{\times}$ 

- Abilitando Respondus Monitor verrà presentato un popup con una spiegazione di cosa fa il componente
- Tale popup può essere disabilitato cliccando su "Don't show …"
- Respondus Monitor utilizza una webcam per registrare le sessioni degli esami degli studenti e funge da potente deterrente al barare
- Contrassegna comportamenti sospetti e utilizza un'analisi avanzata dei dati per determinare quali sessioni di esame richiedono il massimo livello di attenzione da parte dei docenti

### Monitor Webcam Settings

- O Don't require Respondus Monitor for this exam
- <sup>®</sup> Require Respondus Monitor for this exam
- $\odot$  Either Respondus Monitor or a proctored lab can be used to take this exam

### Startup Sequence

The Startup Sequence is the set of optional events that occur before a Monitor webcam session begins. You can choose the items to be included in the Startup Sequence, and can edit the text unless it has been locked by the administrator.

### Webcam Check Preview

Additional Instructions Preview Edit Text

Guidelines + Tips Preview

Student Photo Preview

Show ID Preview Edit Text

■ Environment Check Preview Edit Text

Facial Detection Check Preview

- □ Facial Detection Options
	- P Prevent students from starting the exam if face cannot be detected during Startup Sequence. [explain]
	- M Notify students during the exam if face cannot be detected (prompt for a fix) [explain]

### 田 Advanced Settings

![](_page_30_Picture_17.jpeg)

Cancel

- Cliccando su continua verranno visualizzate le opzioni di Respondus Monitor.
- Esse rappresentano la sequenza di operazioni che verranno richieste allo studente
	- Controllo della webcam
	- Presentazione delle istruzioni per lo svolgimento dell'esame
	- Guidelines
	- Acquisizione di una foto dello studente
	- Acquisizione del documento dello studente
	- Controllo del locale dove lo studente si trova
	- Rilevamento del viso
- Tutte queste opzioni devono essere lasciate abilitate salvo casi particolari
- Cliccando su "preview" è possibile vedere quello che sarà presentato allo studente
- Cliccando su "Edit Text" sarà possibile personalizzare il messaggio da presentare allo studente nelle varie fasi

# Respondus LockDown Browser ö. Dashboard / I miei corsi / Corso prova About LockDown Browser <sup>0</sup> New to Respondus Monitor proctoring? See the Rapid Rollout Guide here. Find additional videos and guides using the About link above. **A** LockDown Browser Respondus Monitor  $Quizzes \triangleq$  $\blacktriangleright$  Esame 6 CFU del 15/04/2020 Required Required

- Una volta salvata la configurazione del modulo Respondus la dashboard riporterà le informazioni come in figura.
- A questo punto l'esame è correttamente configurato per l'utilizzo dell'ambiente di Proctoring remoto.
- Il docente a questo punto deve aspettare che gli studenti completino l'esame.

*Student perspective*

![](_page_32_Picture_1.jpeg)

![](_page_33_Picture_83.jpeg)

### UNIVERSITÀ DEGLI STUDI DI NAPOLI<br>PARTHENOPE Home di Ateneo Italiano (it)  $\blacktriangleright$

### Corso prova

**B** Dashboard

**备** Home del sito

![](_page_33_Picture_84.jpeg)

File personali

 $\triangleright$  I miei corsi

 $\approx$  cdp

## Corso prova

Dashboard / Corsi / Guide / Corso prova / Iscrivimi in questo corso / Opzioni di iscrizione

Opzioni di iscrizione

Corso prova

University of Studente (Studente)

Non è necessaria una chiave di iscrizione

Iscrivimi

## *Iscrizione al corso*

◦ Lo studente dopo il login con il suo codice fiscale e pwd potrà identificare il corso di suo interesse e quindi procedere alla iscrizione spontanea per poter accedere ai suoi contenuti.

![](_page_34_Picture_76.jpeg)

*Accesso all'esame*

- Una volta iscritto lo studente può visualizzare le risorse disponibili e quindi anche l'esame
- Cliccando sull'esame verranno presentate tutte le informazioni per sostenere l'esame ivi compreso il fatto che c'è bisogno di usare Respondus LockDown Browser con una Webcam
- Quindi a questo punto lo studente deve scaricare LockDown Browser prima di poter proseguire
- (il download e l'installazione va fatto solo al primo esame)

![](_page_35_Picture_0.jpeg)

### *Installazione di LockDown browser*

◦ Lo studente sarà guidato durante tutto il processo di installazione al termine del quale potrà chiudere la pagina di installazione e ritornare a quella dell'esame dove potrà cliccare su Launch LockDownBrowser per avviare l'esame

Step: 2 of 2

 $\times$ 

Annulla

![](_page_36_Picture_0.jpeg)

*Teacher perspective*

![](_page_37_Picture_1.jpeg)

Review dell'esame

![](_page_38_Figure_0.jpeg)

![](_page_39_Picture_87.jpeg)

# *Verifica del video*

- Cliccando su "Class results" verrano presentati i risultati della classe
- Ad ogni singolo studente sarà associato il video dell'esame (può essere richiesto fino a 12 ore per avere il video disponibile)
- Ad ogni video verrà associata una priorità
- Più è alta questa priorità più è elevata la possibilità che lo studente abbia provato a barare
- Quindi gli esami da controllare sono principalmente quelli ad elevata priorità
- Per gli altri va solo verificata l'identità

![](_page_40_Picture_0.jpeg)

## *Review del video*

- Nel video vengono evidenziate le varie fase dell'esame e le situazioni che richiedo l'attenzione del docente, cliccando sulle bandierine è possibile visionare direttamente la sequenza video incriminata evitando di controllare tutto il video
- Il docente pertanto deve verificare l'identità dello studente e valutare situazioni a rischio.
- A fine valutazione il docente può aggiungere note all'esame per ricordarsi dei possibili problemi

### Esame 6 CFU del 15/04/2020

![](_page_41_Figure_1.jpeg)

# *Correzione Esame*

- Cliccando su "tentativi" è possibile visionare il risultato del test di ogni studente
- Se tutte le domande sono a risposta multipla si avrà anche il risultato finale, in caso di domande a risposte aperte è necessario valutare le singole risposte prima di avere il voto finale
- Cliccare su "Rivedi tenativo" per effettuare la valutazione

![](_page_42_Picture_25.jpeg)

*Esempio correzione domanda a Risposta multipla*

◦ Moodle riporterà la risposta dello studente ed il punteggio associato

![](_page_43_Picture_33.jpeg)

# *Domanda a risposta aperta*

◦ Moodle riporterà la risposta alla domanda ed il docente può commentare la risposta ed associare il punteggio andando a cliccare su "Commenta o inserisci punteggio a mano"

![](_page_44_Picture_40.jpeg)

![](_page_44_Picture_41.jpeg)

![](_page_45_Picture_43.jpeg)

![](_page_46_Picture_0.jpeg)

![](_page_46_Picture_45.jpeg)

Evitare sessioni di esame troppo lunghe (1h)  $\checkmark$ 

දිසි Revisionare gli esami segnalati come HIGH

Identificare tutti gli studenti dal video  $\checkmark$ 

දිසි Verificare che lo studente sia prenotato prima di correggere l'esame

Considerato che potrebbero volerci 12 ore prima di avere il video dell'esame disponibile, procedere prima alla correzione del compito  $\checkmark$ 

දිලි Aggiungere come docente al corso eventuali collaboratori allo svolgimento dell'esame

![](_page_47_Picture_0.jpeg)